# **MPIN Removal**

Currently, there are three places where MPIN is used within Certify:

- 1. New users are connecting to their business
- 2. Password reset
- 3. Edit profile

MPIN will no longer be used within Certify. The replacement will be the same **bank account number** as entered in SAM.gov and CAGE code. If you do not have a CAGE code for your business, leave that field blank. *If you do not remember your bank account number, you need to go back to your SAM account to confirm it.* Below will highlight the three sections and what you can expect the changes to look like.

### *New Users Connecting their Business*

With the removal of MPIN, firm users must enter the bank account number and CAGE code (if applicable) they entered in SAM.gov, along with UEI and TIN.

#### **Before:**

#### **Connect your SAM.gov data to Certify**

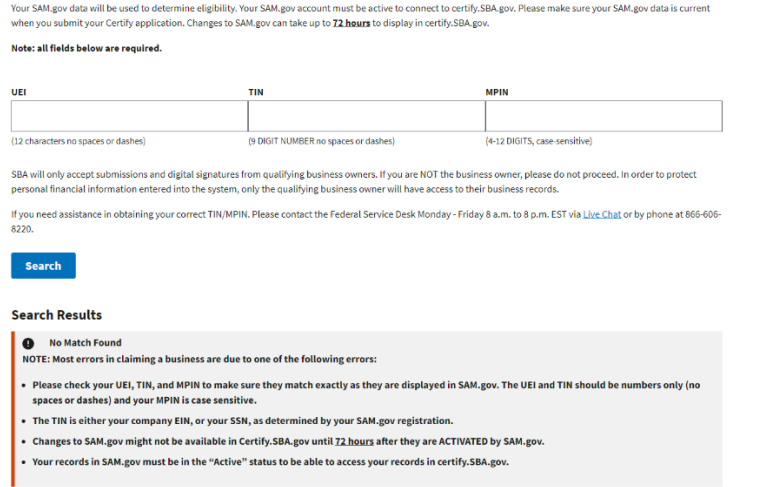

#### **After:**

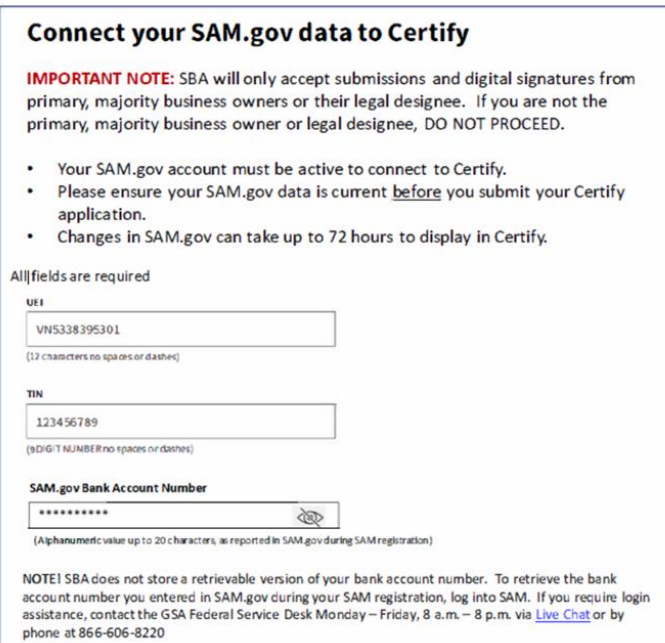

**If your information is wrong and not confirmed, you will be met with this error:**

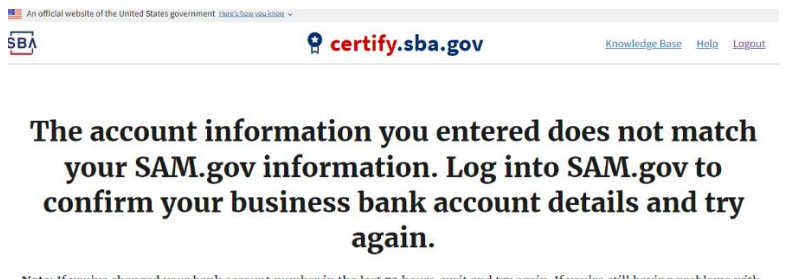

Note: If you've changed your bank account number in the last 72 hours, wait and try again. If you're still having problems with<br>your SAM account, contact the SAM gov support team.

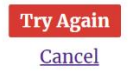

SBA.gov/contracting BusinessUSA.gov USA.gov WhiteHouse.gov Regulations.gov

bsite of the United St

Return to top

## *Password Reset*

For password resets, firm users are now asked to supply the bank account number and CAGE code (if applicable) they entered SAM.gov.

 $\mathcal{L}_{\mathcal{A}}$ 

#### **Before:**

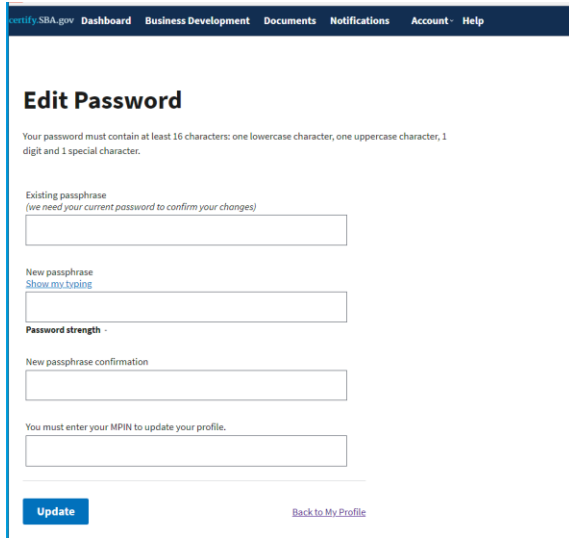

#### **After:**

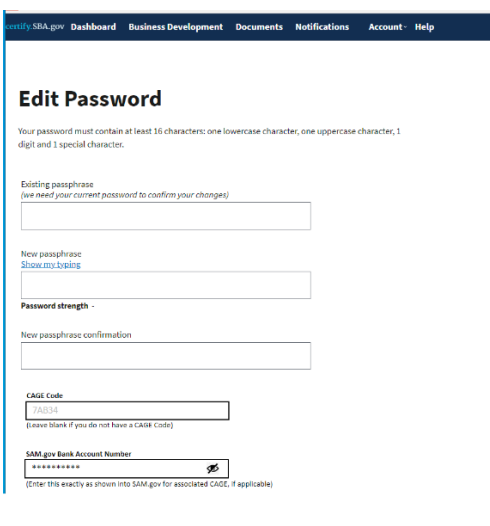

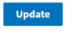

Back to My Profile

## *Edit profile*

Firm users are now asked to supply the bank account number and CAGE code (if applicable) they entered in SAM.gov when updating their profile page.

#### **Before:**

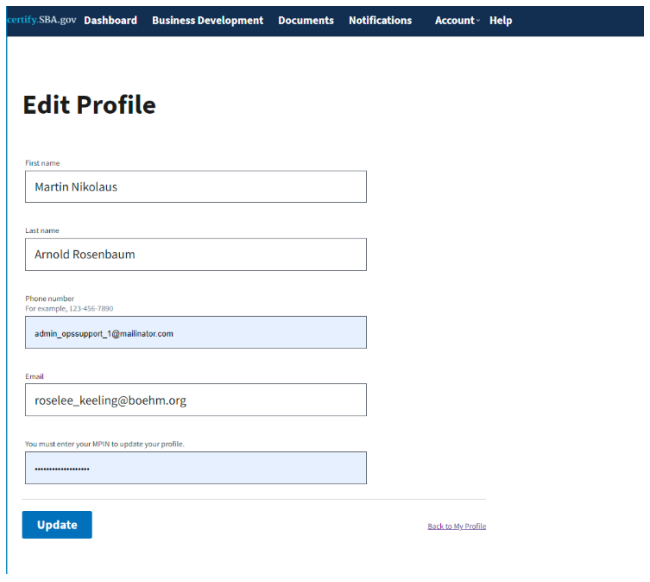

#### **After:**

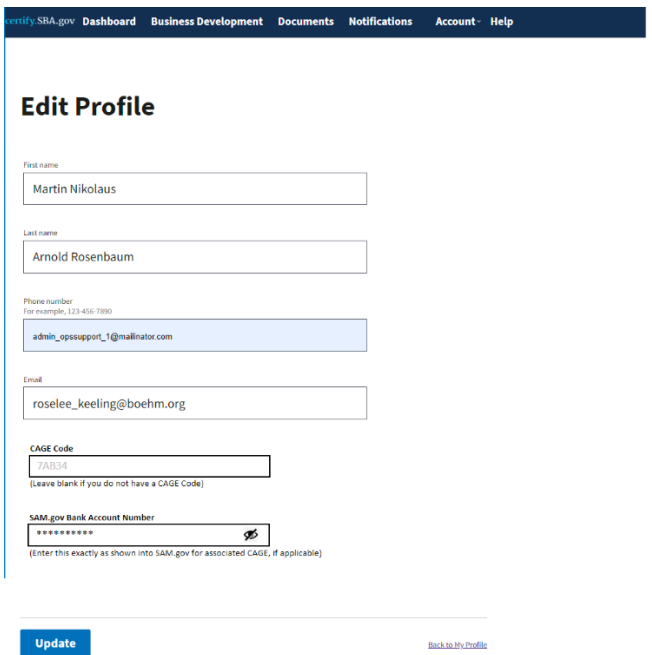